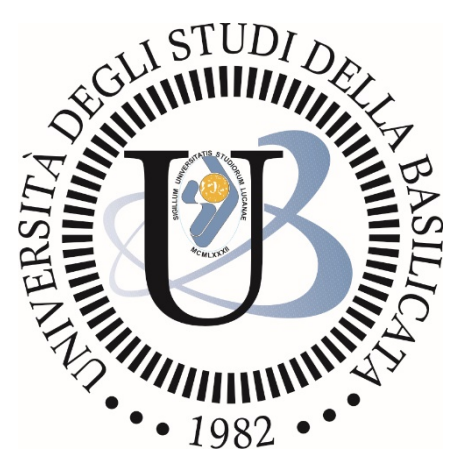

# Università degli Studi della Basilicata

Guida all'inserimento delle Tesi di Dottorato nella piattaforma IRIS e al loro deposito legale

> *a cura di prof. Fulvio Delle Donne dr.ssa Alessia Araneo*

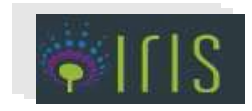

#### *1 Premessa*

L'inserimento della tesi di dottorato nella piattaforma IRIS, per i dottorandi dell'Università della Basilicata, è l'unico canale consentito per il deposito obbligatorio, previsto dalla legge, della tesi di dottorato presso le Biblioteche Nazionali centrali di Roma e Firenze [\(http://www.depositolegale.it/deposito-legale-digitale-delle-tesi-di-dottorato/\)](http://www.depositolegale.it/deposito-legale-digitale-delle-tesi-di-dottorato/).

**Il caricamento in IRIS della tesi è effettuato direttamente dal dottorando e sotto la sua esclusiva responsabilità** dopo la discussione dell'esame finale, entro 30 giorni.

#### *2 Primo accesso alla piattaforma iris*

Il dottorando, per accedere la prima volta sulla piattaforma IRIS, all'indirizzo https://iris.unibas.it/, deve fare clic su "login" in alto a destra e immettere le credenziali della mail istituzionale UniBas, fornite dall'amministrazione.

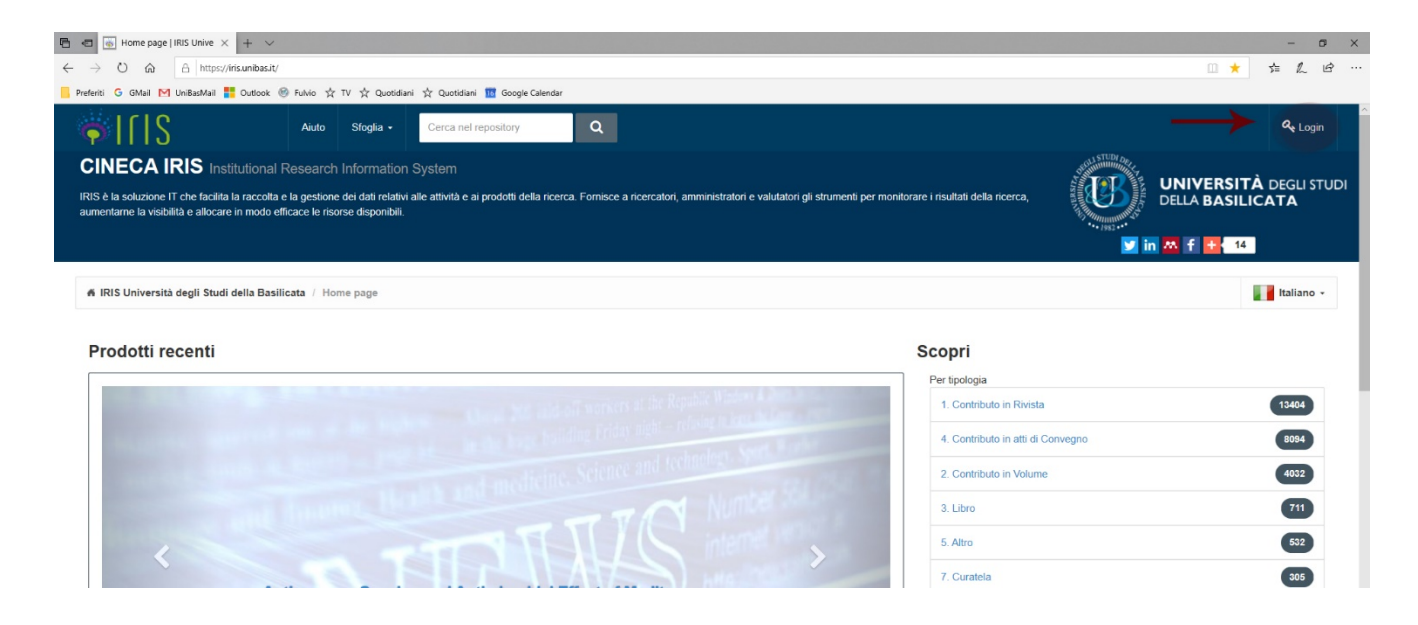

Se il dottorando non è in possesso della webmail istituzionale UniBas e delle relative credenziali, deve preliminarmente richiederla a [supporto\\_mail@unibas.it.](mailto:supporto_mail@unibas.it)

Al primo accesso sarà chiesto di associare il profilo utente a un identificativo ORCID: è operazione che si può fare anche in un secondo momento, ma è opportuno e raccomandabile procedere all'acquisizione di un identificativo ORCID o di associarlo se già lo si possiede. Per procedere, cliccare sul tasto *Crea o associa il tuo ORCID ID* (in basso a destra nella finestra a scomparsa) e seguire le istruzioni fornite dal sistema.

#### *3 Inserimento delle informazioni sulla tesi nella piattaforma (maschere di descrizione 1-3)*

Dopo aver effettuato l'accesso, il dottorando visualizzerà il desktop prodotti, nel quale dovrà fare clic sul pulsante in alto "Nuovo prodotto".

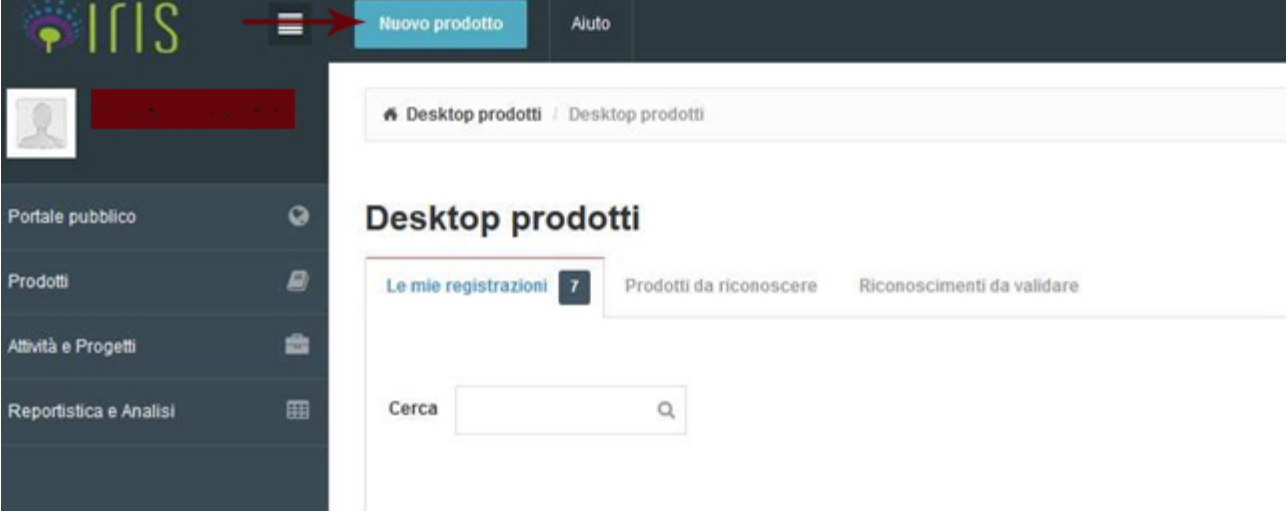

La maschera successiva consentirà la scelta della tipologia del documento da inserire.

- Scegliere dal menù a tendina "Tesi di Dottorato" (l'ultima opzione in basso)
- Fare clic sul tasto *Inserimento manuale*

Nuova registrazione: recupera i dati da servizi bibliografici esterni

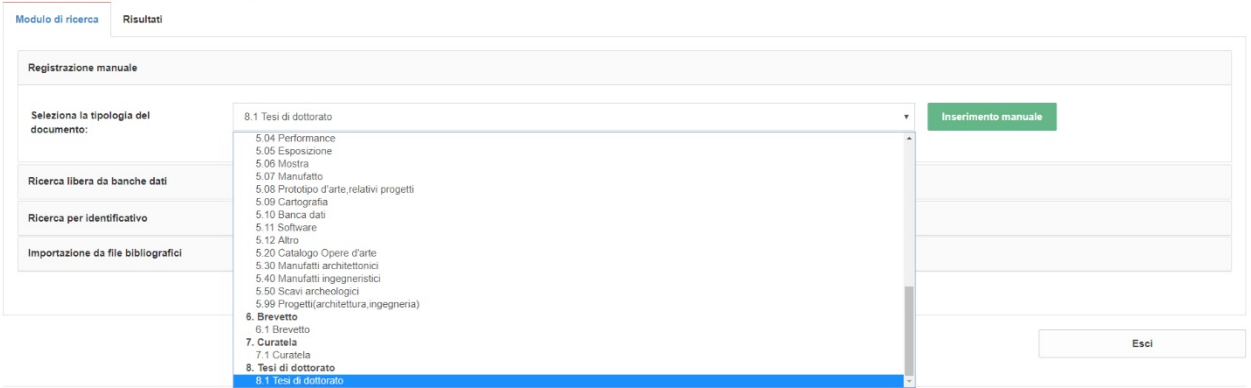

La maschera successiva (*Invia: Descrivi questo prodotto. 1*) presenterà i seguenti campi da compilare (obbligatori):

*Titolo \**

*Anno di discussione della tesi \** (vanno inseriti: *mese, giorno, anno*)*.*

\* (campo obbligatorio: senza la sua compilazione non è possibile andare avanti)

Fare clic su *Successivo* (pulsante in basso a destra). La maschera successiva (*Invia: Descrivi questo prodotto. 2*) presenterà i seguenti campi da compilare:

*Lingua \** (lingua in cui è scritta la tesi)

*Ciclo \** (è possibile inserire tesi dal ciclo XXXI-2015)

*Corso di dottorato \** (dal menu a tendina scegliere il proprio Dottorato di riferimento)

*Settori scientifico-disciplinari della tesi* (indicare il settore)

*Abstract* (inserire l'*abstract* scegliendo opportunamente la lingua tra quelle del menù a tendina sulla sinistra della finestra)

*Parole-chiave* (inserire le parole-chiave scegliendo opportunamente la lingua tra quelle del menù a tendina sulla sinistra della finestra)

*Luogo di discussione*

Fare clic su *Successivo* (pulsante in basso a destra). La maschera successiva (*Invia: Descrivi questo prodotto. 3*) presenterà i seguenti campi da compilare:

*Autore* \* (campo *auto complete* – è sufficiente digitare le prime 3-4 lettere del proprio cognome e comparirà un elenco con cognomi simili a quanto digitato).

*Tutor afferente all'Ateneo* - inserire il nome del *tutor* della tesi

*Supervisori e coordinatori interni* - inserire il nome del coordinatore del Dottorato.

Nel caso in cui il nome dell'autore/dottorando non risulti in elenco, rivolgersi a [postlauream](mailto:postlauream-dottorati@unibas.it)[dottorati@unibas.it](mailto:postlauream-dottorati@unibas.it) e a cisit@unibas.it.

## *4 Maschera di caricamento del file pdf della tesi*

La tesi deve essere caricata sul sistema esclusivamente in formato pdf.

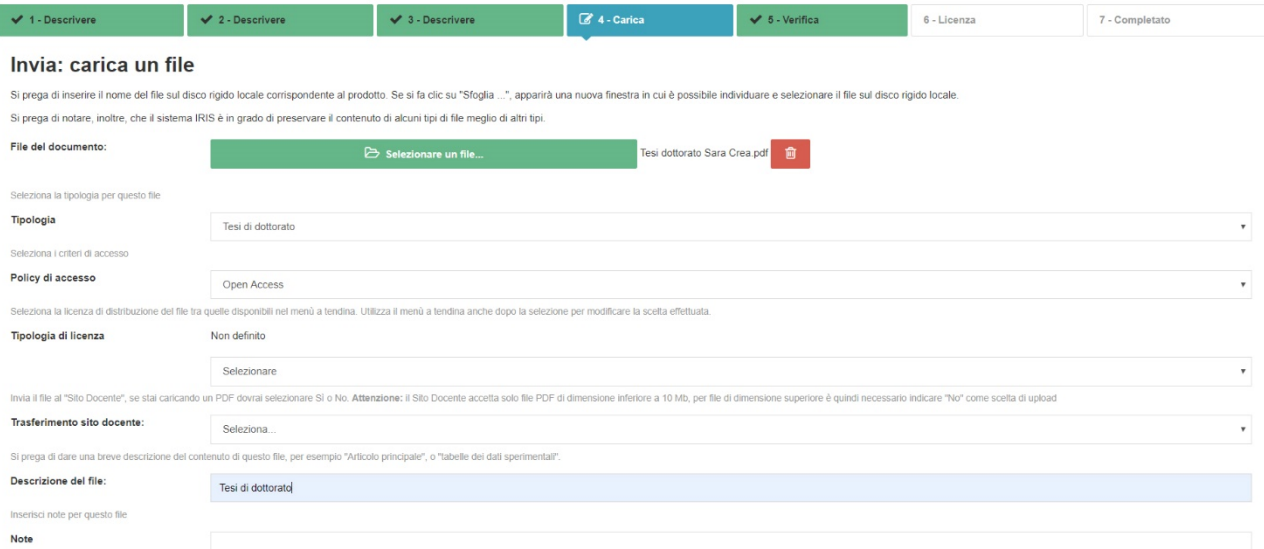

Fare clic sul pulsante verde *Selezionare un file* e sceglierlo dal proprio computer.

Per il campo *Tipologia* selezionare *Tesi di dottorato*.

Per il campo *Policy di accesso* selezionare *Open Access* (questa opzione consentirà la consultazione pubblica del file pdf)*.* Se si seleziona *Embargo* va anche indicata la data di fine dell'embargo (fino a un massimo di 3 anni: questa opzione consentirà la consultazione pubblica *Open Access* solo a partire dalla data inserita). Durante l'embargo il file pdf sarà visualizzabile solamente agli uffici competenti dell'Ateneo; gli utenti esterni potranno visualizzare solamente i metadati della tesi (titolo, autore, coordinatore etc.).

Per il campo *Tipologia di licenza*, se non si sa precisamente quale indicare, selezionare la voce *Non definito.*

Per il campo *Descrizione del file* scrivere *Tesi di dottorato.*

Nella maschera successiva (*Invio: Verificare inserimento*), verificare la correttezza delle informazioni inserite. Nel caso in cui il dottorando si renda conto di avere caricato il file sbagliato e non ha completato l'inserimento della tesi, può ancora eliminarlo autonomamente. Alla fine del controllo, fare clic su *Successivo* (pulsante in basso a destra).

### *5 Maschera "licenza di distribuzione"*

Fare obbligatoriamente clic sul tasto *Concludi* (pulsante verde). La mancata accettazione della "licenza di deposito" impedisce di completare il processo di immissione della tesi, che quindi resterà solamente disponibile sul Desktop prodotti dell'autore, nello stato "bozza", rendendo di fatto impossibile la validazione da parte dell'ufficio competente.

L'*harvesting* delle tesi (cioè il trasferimento presso la biblioteca nazionale di Firenze e di Roma, per il completamento del deposito legale) non sarà immediato. Solitamente trascorrono due/tre mesi prima dell'avvio. Inoltre va sottolineato che l'*iter* della *submission* delle tesi di dottorato segue una logica a sé rispetto a quella delle altre tipologie. Durante la fase di *submission*, se si chiude la scheda e si vuole proseguire in un secondo momento, non sarà possibile eliminare il prodotto. Le opzioni disponibili sono soltanto: *ops! prosegui, salva submission*.